#### 1. Registrering via ezr-home.de

1. Indtast www.ezr-home.de i din foretrukne internet browser. (windows explorer, Microsft Edge, Google Chrome, Mozilla Firefox etc.)

Nedenstående interface vises. Klik dernæst på ikonet "EZR Manager Remote".

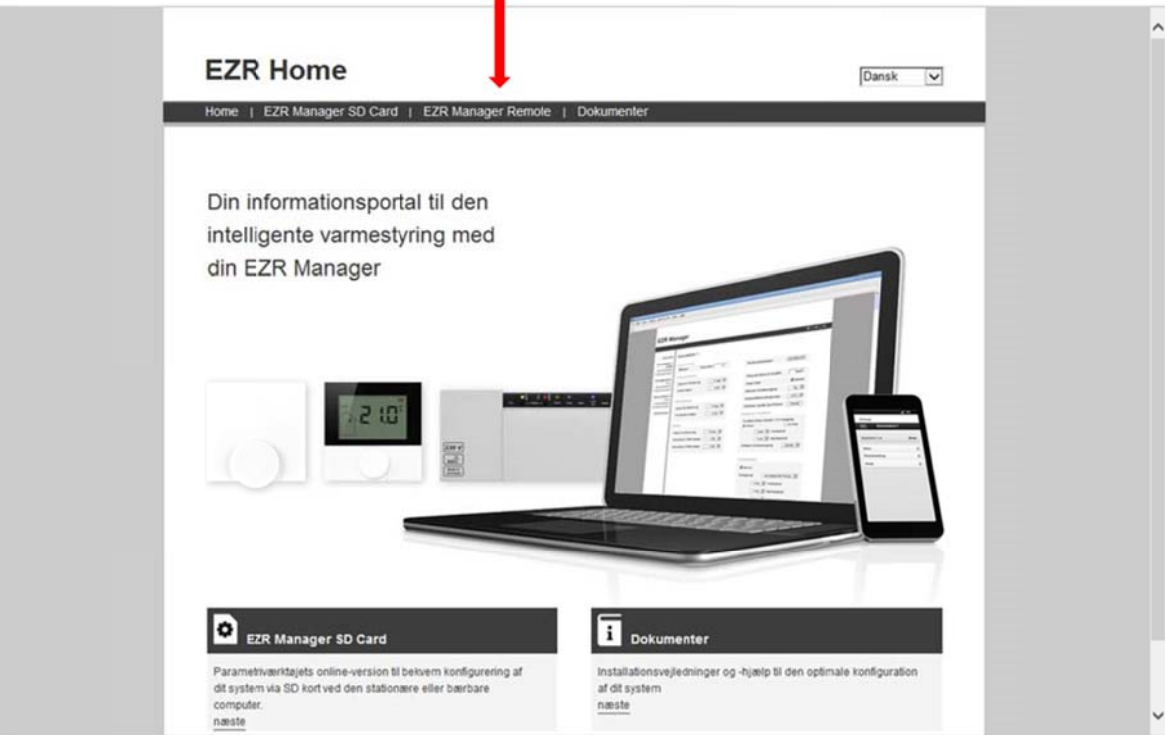

2. I undermenuen "EZR Manager Remote" fremkommer dette billede. Klik på ikonet "Join"(Registrer) for at registrere dig som bruger af dit nye COMFORT:NET system.

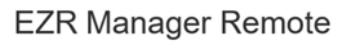

Du får vist denne side, fordi du

- endnu ikke har registreret dig hos EZR-Manager Remote.
- · endnu ikke er logget på. · endnu ikke har aktiveret Cloud-funtionen på dit varmeanlæg.

Venligst kontrollér de ovenstående punkter og prøv at starte EZR-Manager Remote på ny.

Log venligst på, inden du bruger EZR-Manager Remote.

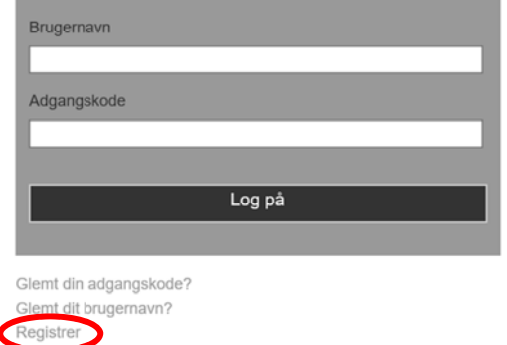

PETTINAROLI A/S · Mandal Allé 21 · DK-5500 Middelfart · Denmark info@pettinaroli.dk • www.pettinaroli.dk

3. Det er påkrævet at udfylde alle felter med \* inkl. "Partnumber/Delnummer"

Start med at angive et brugernavn samt password. Disse oplysninger skal sidenhen bruges, når du ønsker at tilgå dit COMFORT:NET system via pc, tablet eller smart-phone.

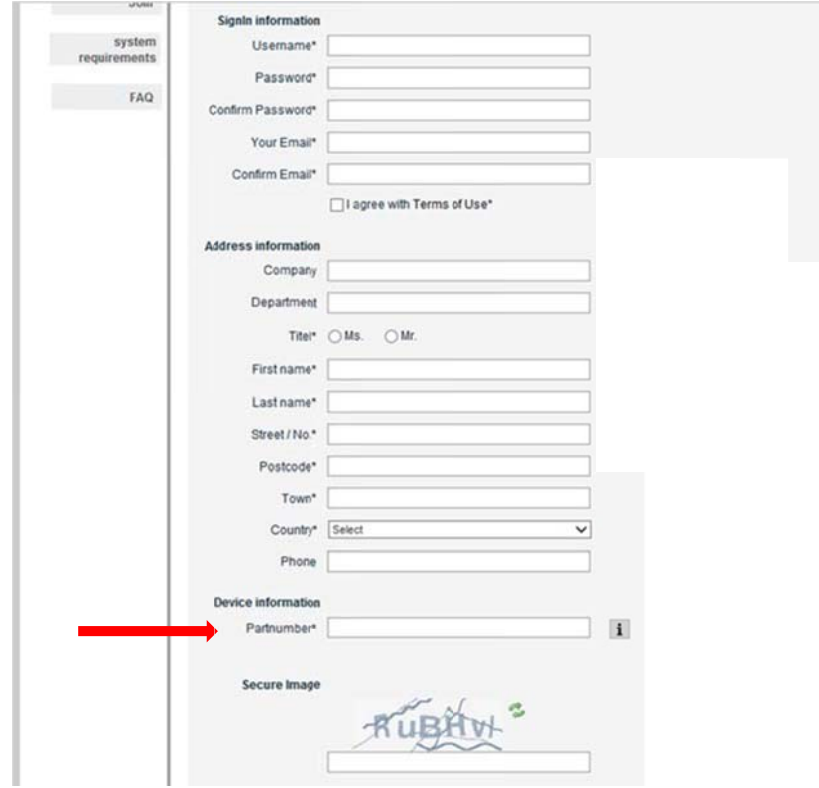

4. I rubrikken "Partnumber" indtastes systemets 6 cifrede nummer. Dette forefindes på bas isenhedens mærkeplade e.

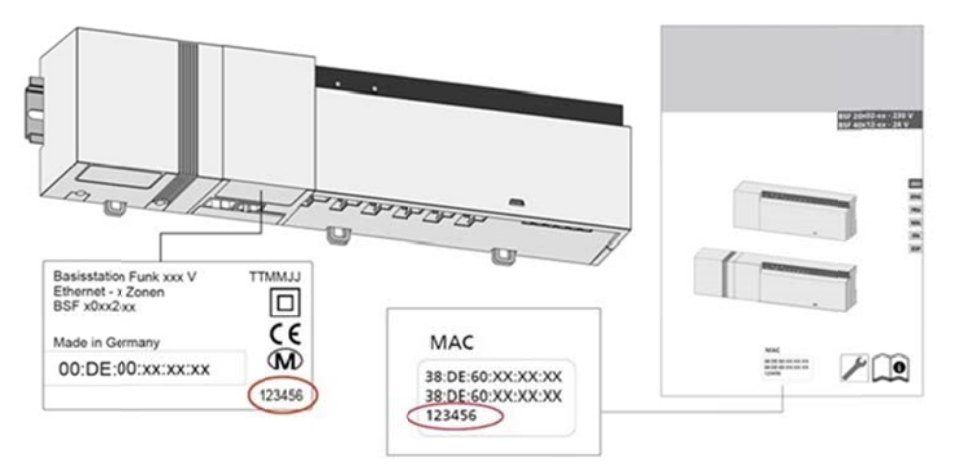

Så snart du har ladet dig registrere, vil du få tilsendt en bekræftelse til den e-mail adresse, du har angivet **.** 

> PETTINAROLI A/S • Mandal Allé 21 • DK-5500 Middelfart • Denmark info@pettinaroli.dk • www.pettinaroli.dk

### *Opsætning g af COMFO ORT:NET m/ / Ethernet*

Første skridt meget vigtigt!!

- 1. Tag strømmen fra styreboksen og LAN-kablet ud, så du står med en boks helt UDEN tilslutning.
- 2. Højre klik på internet ikonet, nede i højre side af dit skærmbillede, på proceslinjen.

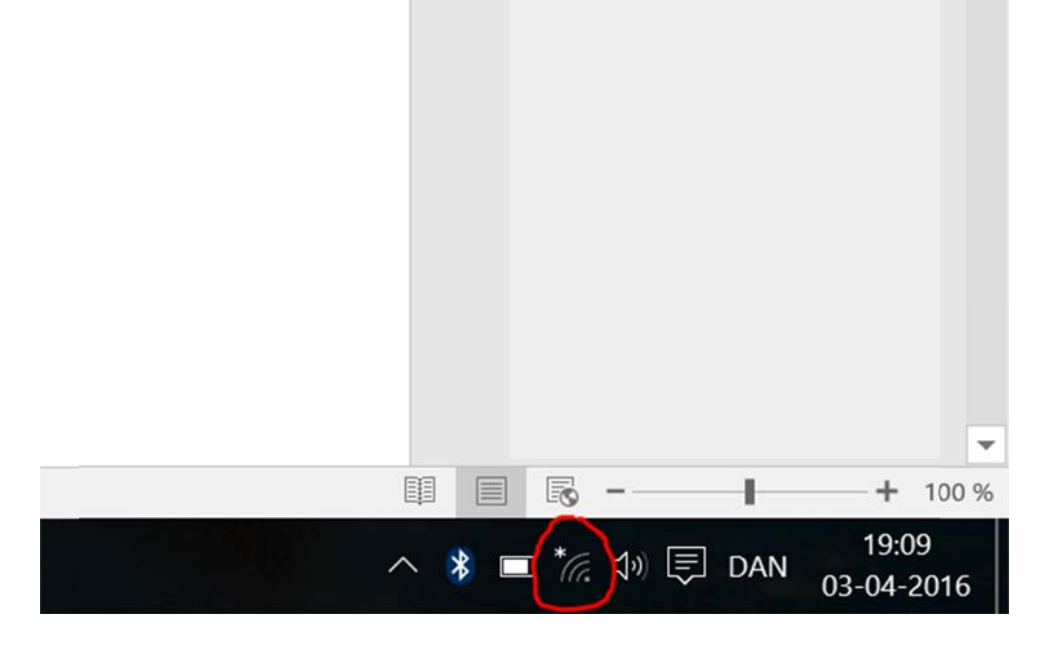

- 3. Vælg "åben netværks- og delingscenter".
- 4. Ovre i venstre side af nye vindue er en valgmulighed der hedder "rediger indstiller for netværkskort" Der trykker du.
- 5. Herfra højre klikker du din wifi-forbindelse og vælger "deaktiver".

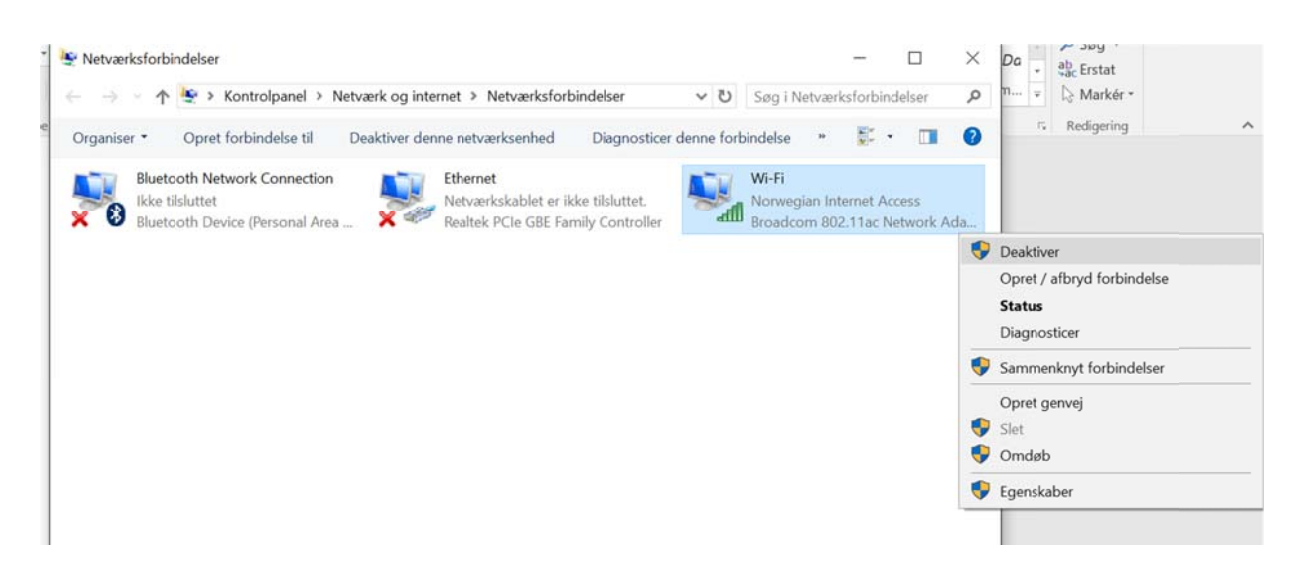

PETTINAROLI A/S • Mandal Allé 21 • DK-5500 Middelfart • Denmark info@pettinaroli.dk • www.pettinaroli.dk

6. Højre klik på din Ethernet/Lan-forbindelse og vælg "egenskaber"

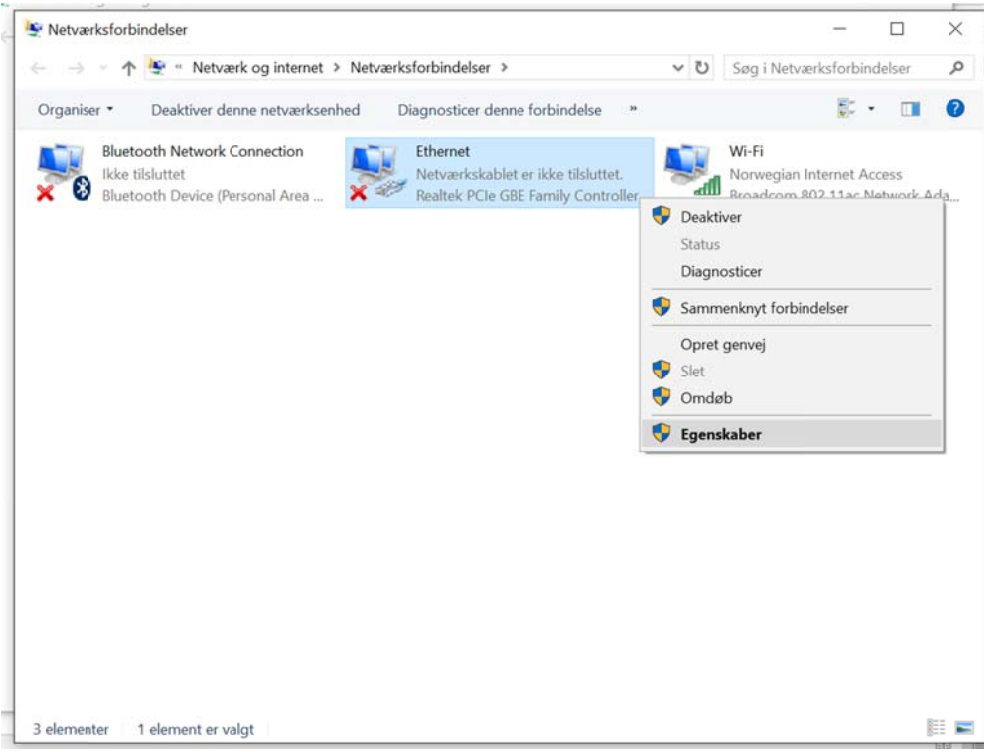

7. Nu vælger du "TCP/IPv4 (internet protocol version 4)" og trykker egenskaber

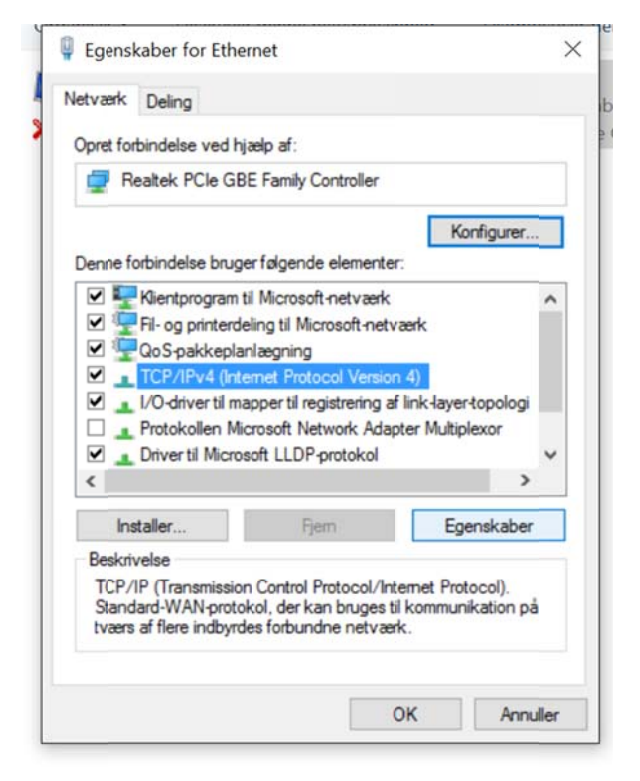

PETTINAROLI A/S · Mandal Allé 21 · DK-5500 Middelfart · Denmark info@pettinaroli.dk • www.pettinaroli.dk

8. Her trykker du "brug følgende IP-adresse" og udfylder som følgende skærmbillede

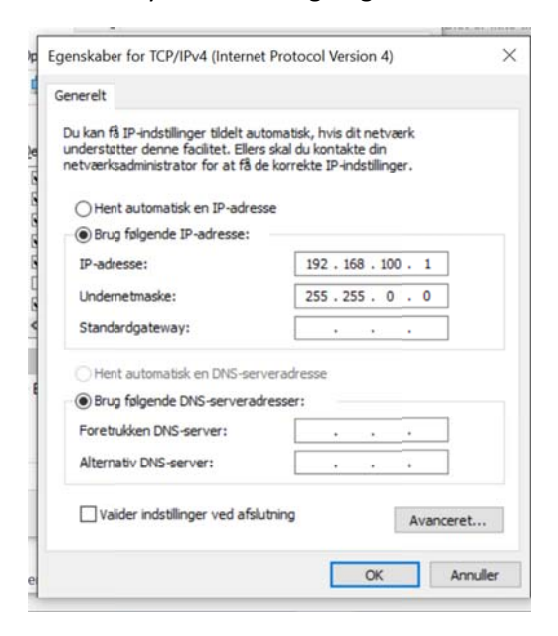

Du udfylder KUN "IP-adresse" og "undermaske" resten lader du stå tomt.

- 9. Tryk ok og genstart herefter din computer
- 10. Når computeren er tændt sætter du Ethernet/Lan-kablet fra din computer, i din styreboks og tilslutter den herefter til strøm. Vigtigt at det gøres i denne rækkefølge.
- 11. Når styreboksen er fuldt opstartet og færdig med at blinke åbner du din foretrukne browser (windows explorer, Microsft Edge, Google Chrome, Mozilla Firefox etc.)
- 12. I adressefeltet i toppen, skriver du følgende ind: 192.168.100.100 og tryk "Enter" på dit tastatur.

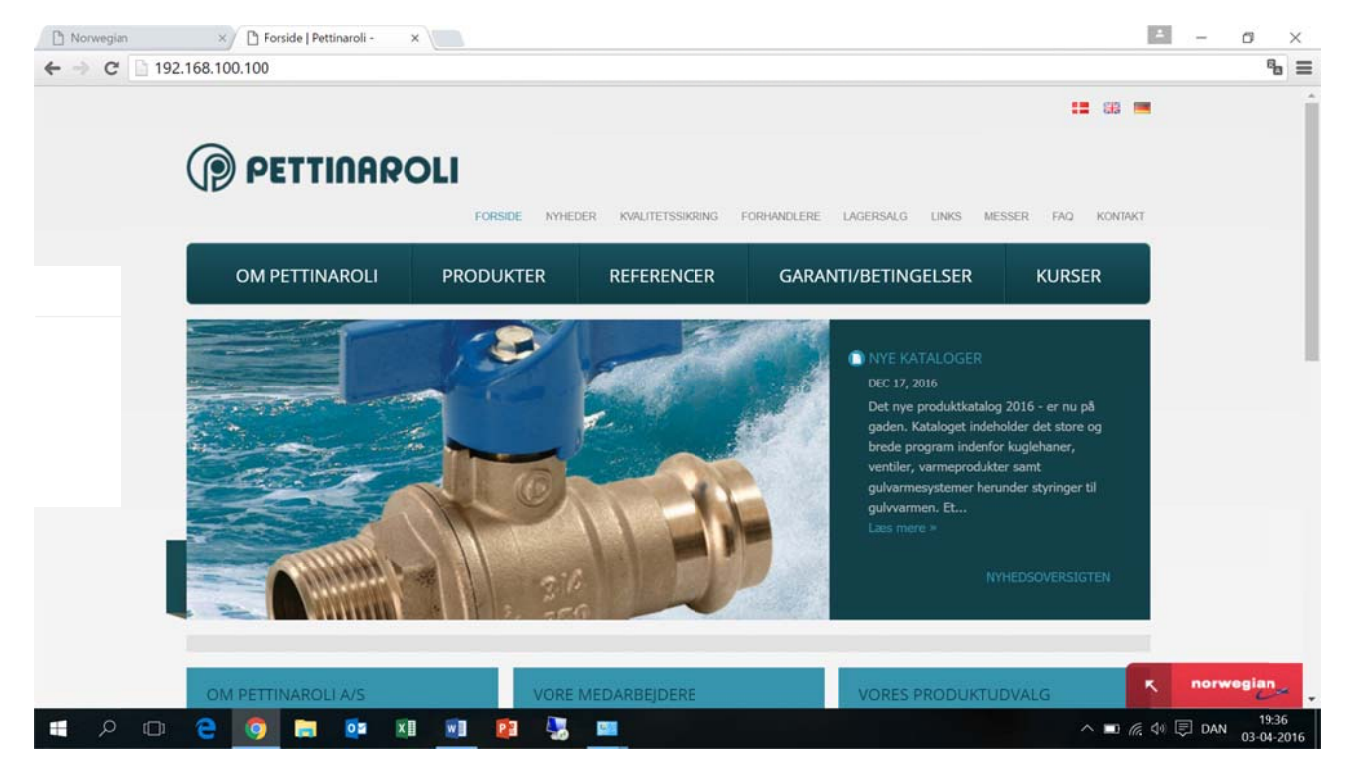

PETTINAROLI A/S • Mandal Allé 21 • DK-5500 Middelfart • Denmark info@pettinaroli.dk • www.pettinaroli.dk

- 13. Du kommer nu en ind på webinterfacet "EZR-Manager"
- 14. I venstre side har du en liste-menu hvor du vælger "system-setup"
- 15. I nederste højre sektion er der en undermenu der hedder "cloud-funktion". Den ændre du til "ak tiveret"
- 16. Du indtaster nu de oplysninger du lavet i de første steps i kolonnerne "Brugernavn/ID" og "Pa assword"

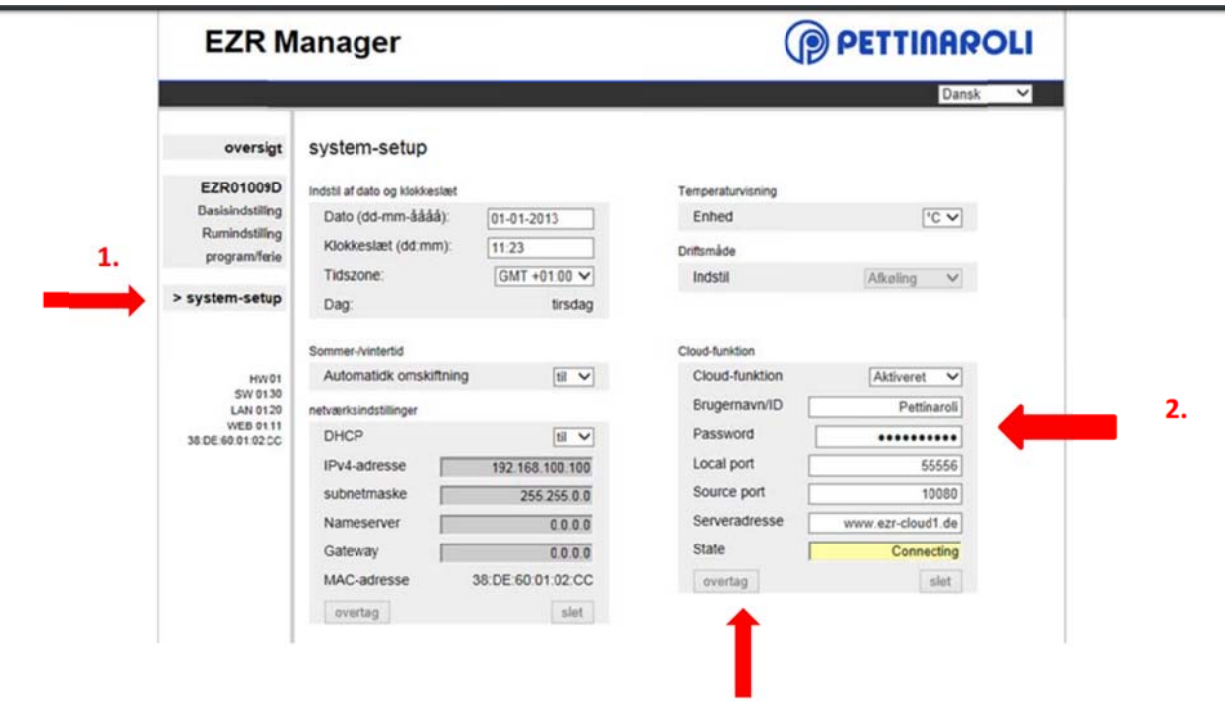

- 17. Vælger "overtag" et vindue popper op og du vælger igen "overtag"
- 18. Når kolonnen "state" viser "connecting" tager Lan-kablet ud af pc'en og sætter det i routeren. Så Styreboksen nu er tilsluttet routeren
- 19. Luk k browseren
- 20. Nu skal vi igen tilbage og give pc'en en automatisk IP-adresse. Følg steps 1-6 og tryk "Hent aut omatisk en I P‐adresse"

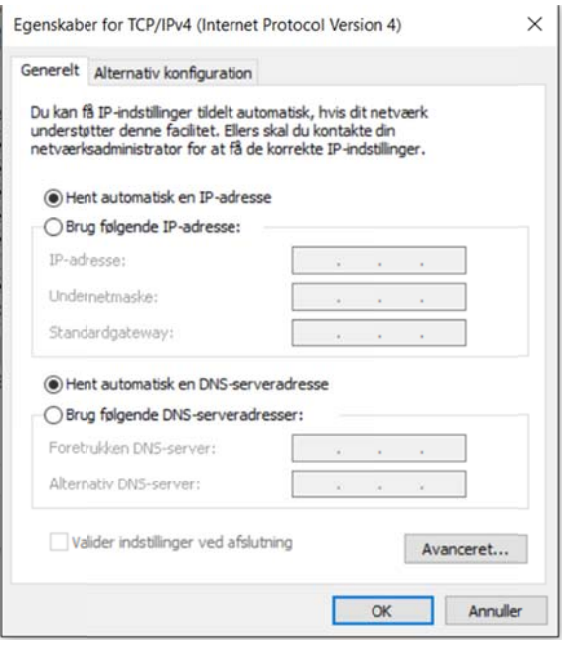

- 21. Genstart din pc.
- 22. Nu skal have startet dit wifi op igen. Hvilket sker ved at følge step 1-5 men når du højreklikker vælger du "aktiver"
- 23. Åbn din webbrowser, indtast www.ezr-home.de i adresselinjen.
- 24. Klik på menuen "EZR Manager Remote". Her indtaster du dit brugernavn og password. Accepter ved at klikke på ikonet "Sign in".
- 25. Basisenheden er nu tilgængelig via webinterfacet. Klik på enheden, hvorefter alle systemets indstillinger er tilgængelige.

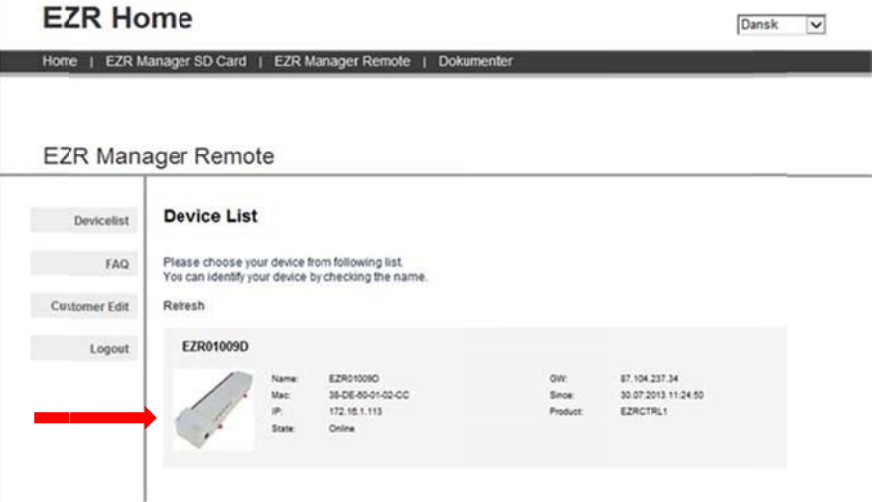

PETTINAROLI A/S • Mandal Allé 21 • DK-5500 Middelfart • Denmark info@pettinaroli.dk • www.pettinaroli.dk